# MCF TOKEN PURCHASE GUIDE

A step-by-step guide on what you need to know and how to get started with the MCF Token.

**GENERAL INFORMATION** 

02 **CREATE A WALLET** 

01

03 PURCHASE BNB

SWAP FOR MCF 04

A REAL PROPERTY MCF TOKEN MCF TOKEN MCF TOKEN MCF TOKEN MCF

### **01** GENERAL INFORMATION

*Decided to purchase MCF Token, but don't know yet how to*  start? We find it important to make the process easy and un*derstandable for everyone. That is why we have created this how-to guide for you, where we will explain you step-by-step*  how to obtain and use MCF Token. From registering, purcha*sing and creating a wallet until swapping. So let's start with Some general information about cryptocurrencies.* 

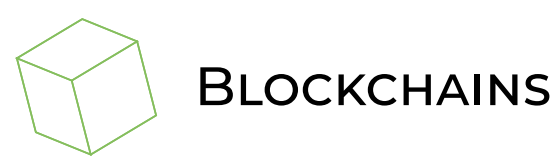

Cryptocurrencies are stored on a blockchain. A blockchain is a digital collection of information about transactions. It´s a database for all of the users of the blockchain. If you have never heard of blockchains before and would like to know more information about it first, we recommend you to watch **this** which the **video** before proceeding. As MCF token is a Binance Smart Chain Token (BSC), it is stored on the BSC blockchain.

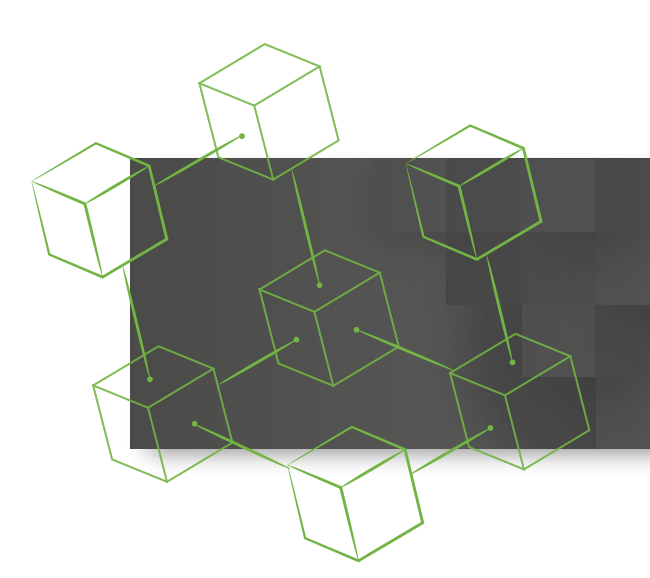

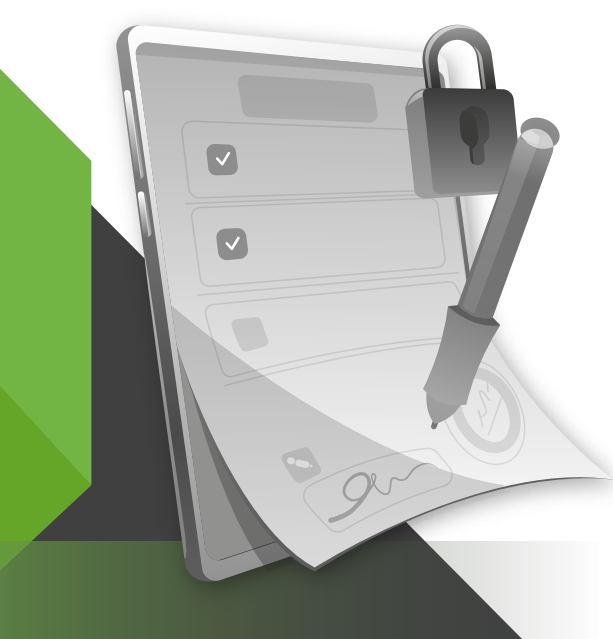

#### TRANSACTION FEES

Every transaction made on a blockchain contains a fee. Even though these fees are generally very low on the BSC blockchain, it is important to keep them in mind. Make sure you always store a few dollars worth of the Smart Chain Token in your wallet. When you want to make your first MCF Token purchase, your wallet will need to have a balance in order to pay for the fee. You can do this by purchasing or sending the Smart Chain Token to your Trust Wallet. Below we will explain how you can do this.

## **02 CREATE A WALLET**

To get access to the blockchain, you need a wallet that supports the token you want to purchase. If you would like to get a better understanding about the usage of a wallet, check **this video.**  $\blacksquare$ There are two wallets that support the MCF Token: the Trust Wallet and MetaMask. Trust Wallet is the wallet of our choice for this guide. All information regarding the Trust Wallet (how to download and use it) is explained in **this video.** 

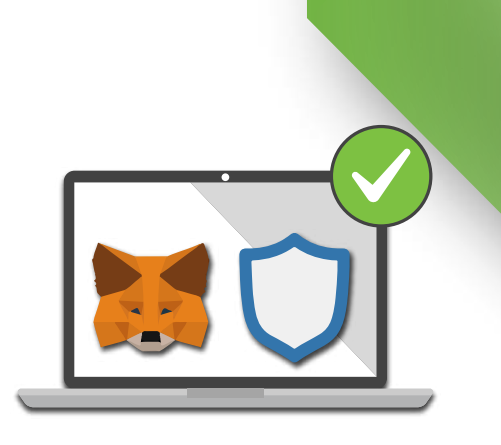

# **03** PURCHASE BNB

We will now explain how you can purchase the Smart Chain Token (needed to *buy the MCF Token). This process consists of a few steps:*

1. Open the Trust Wallet application and select "Smart Chain"

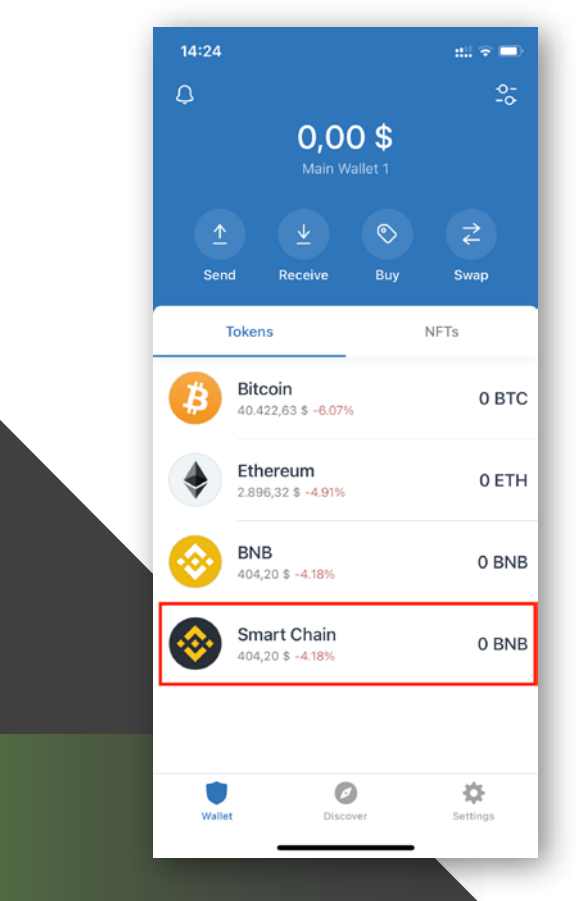

2. Click on "Buy" at the top right corner or at the center.

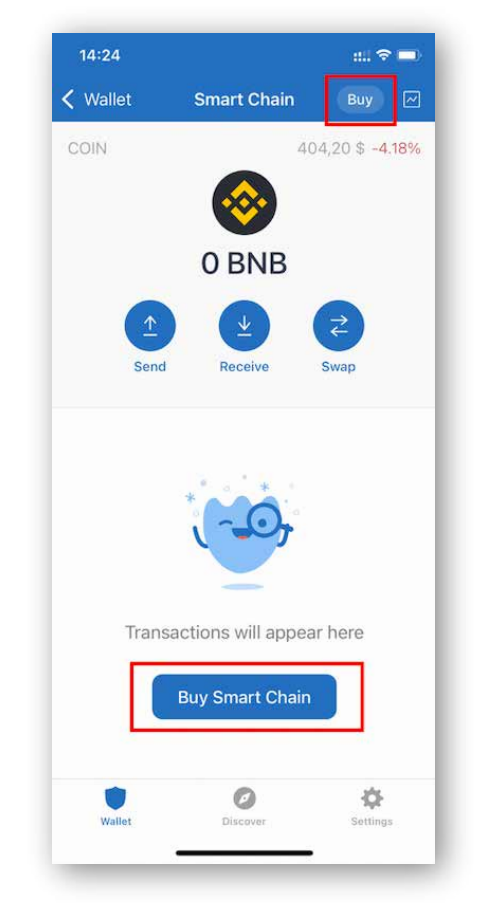

### **03** PURCHASE BNB

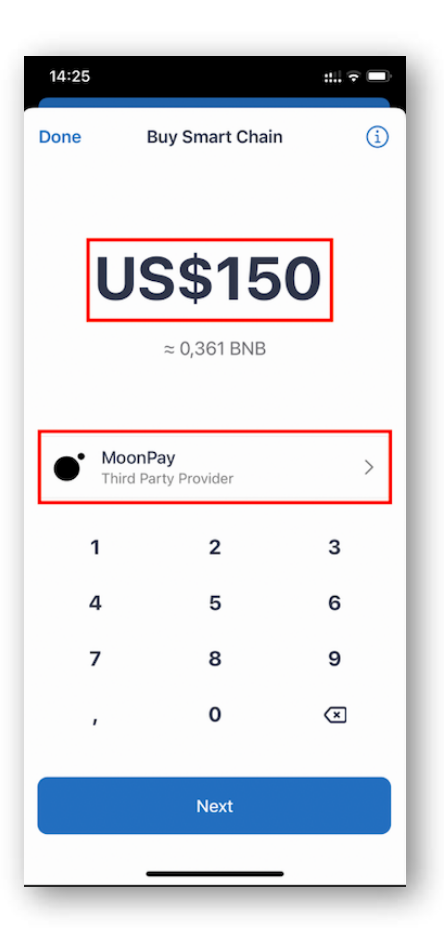

3. Enter the amount you wish to purchase and the preferred payment method. Payments are only possible by credit card. Reminder: keep in mind to purchase a little extra to pay for the fees.

The fees for each payment method are different. Your payment is safe and secure and can even be done via Apple or Google Pay using MoonPay.

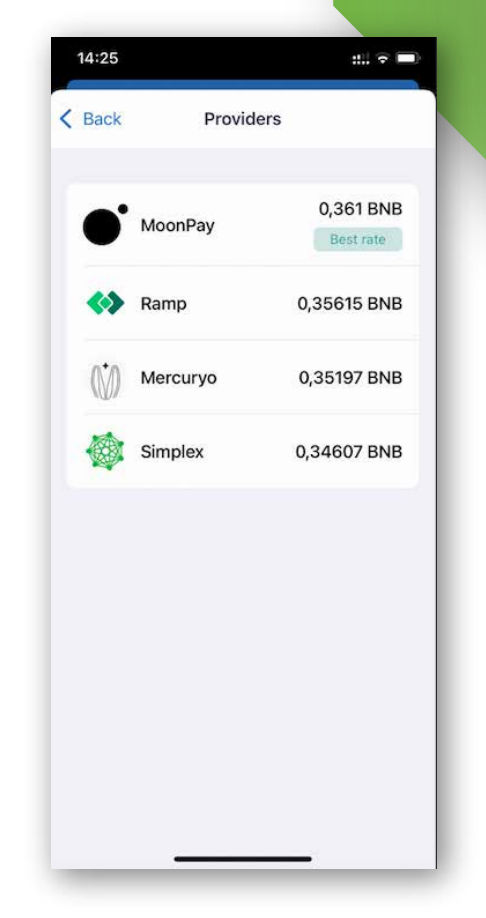

4. Once you have selected your preferred payment method and entered an amount, click on 'next' and follow the payment method registration to purchase your Smart Chain Token.

In case you do not have a credit card of prefer to pay with a different payment method, *We recommend to use a crypto exchange. There is a variety of crypto exchanges out* there, all with different pros and cons. Interested in how they work or would like to find out which is the best suitable exchange for you? Watch **this video**.

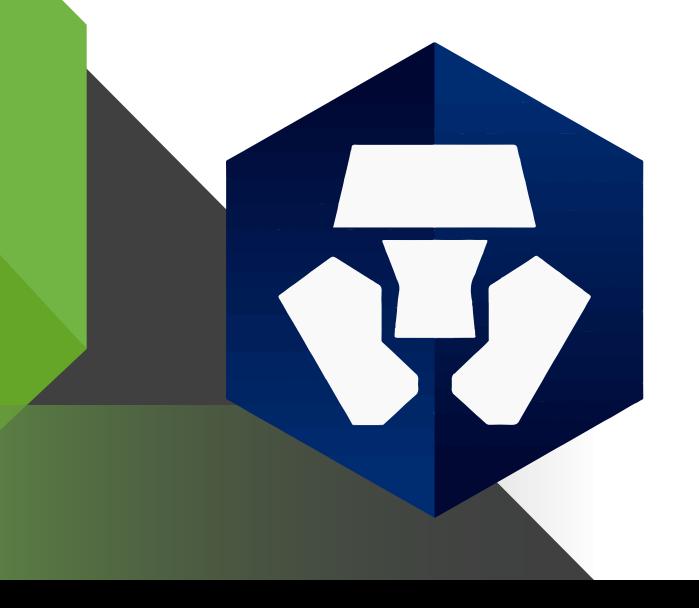

For our purpose, we found that crypto.com offers a cost effective and very easy way to purchase the Smart Chain Token (BNB). To register just follow **this link** using our referral. If you would like to see a tutorial about the registration on crypto.com, click **here**. The next step is purchasing the Smart Chain Token and sending it to the Trust Wallet. Watch **this video** to find out how.

You have now purchased the Smart Chain Token (BNB) and sent it to your wallet. Now it's time to swap your BNBs for MCF Tokens! We *IECOMMEND to swap it with your mobile device on Pancakeswap*.

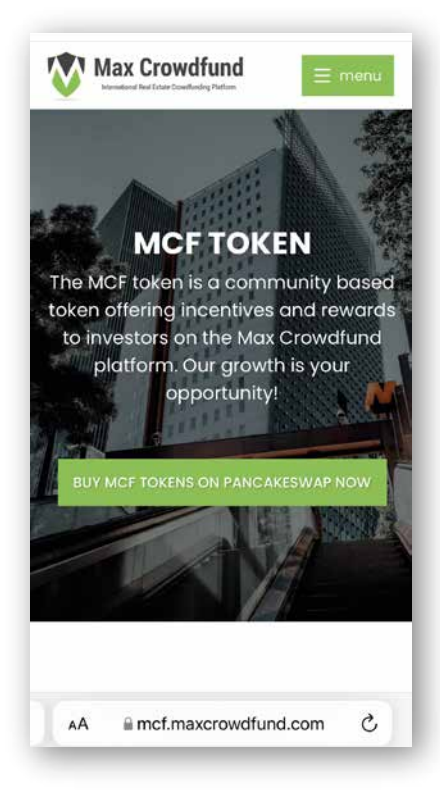

1. Visit mcf.maxcrowdfund.com and click on "Buy MCF Tokens on PancakeSwap now".

2. Confirm the pop-up of the new website to import the MCF Token pair to PancakeSwap. Make sure to **double check** the contract address matches the contract address visible on our website by clicking "view on BscScan".

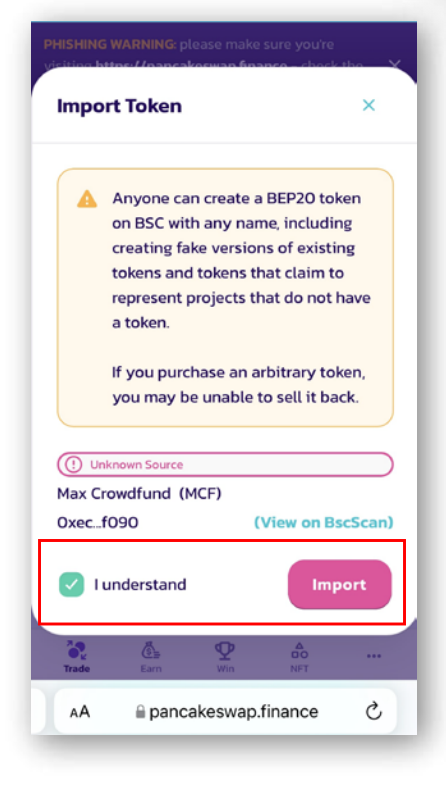

Contract adress: 0xecb19b2a4e9c76ce748cf33f68f0857288f9f090

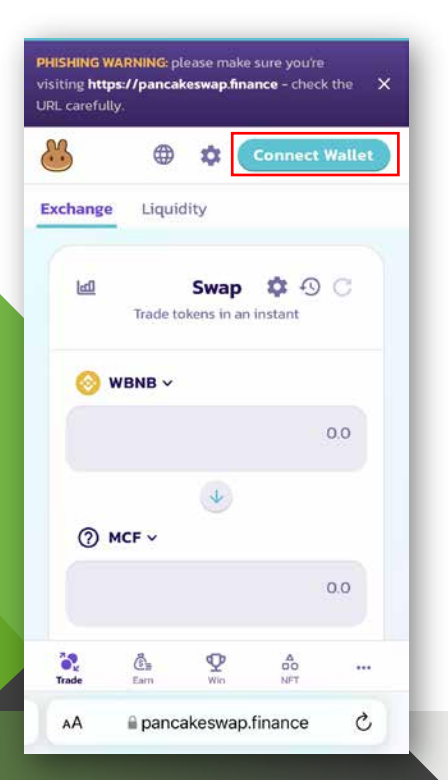

**3.** The page should now look equal to this one. Now click on the "Connect Wallet" button at the top right.

4. Connect to the exchange. For IOS users: Select the "Trust Wallet".

For Android users: Select "Wallet Connect".

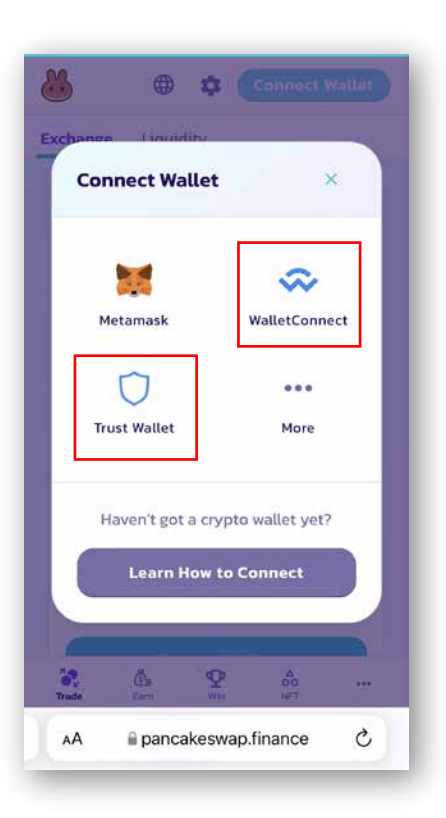

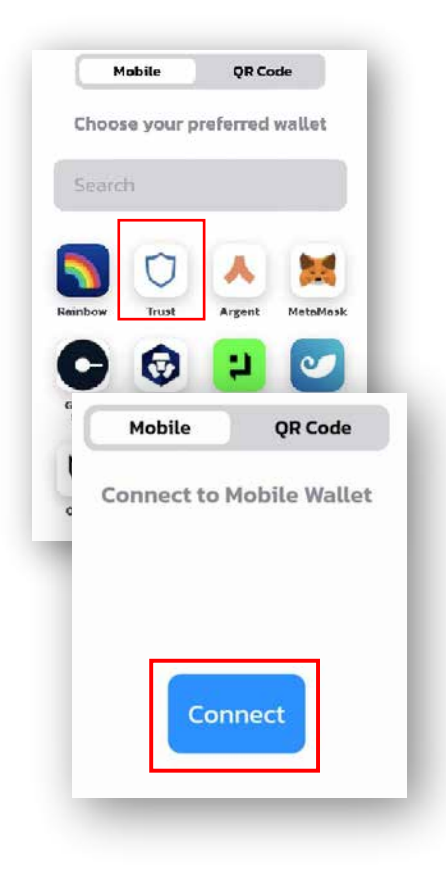

5. Confirm the Trust Wallet For IOS users: select "Trust Wallet"

For Android users: click on "connect"

6. Your mobile will now automatically open Trust Wallet and lead you to the following page to connect the wallet to PancakeSwap.

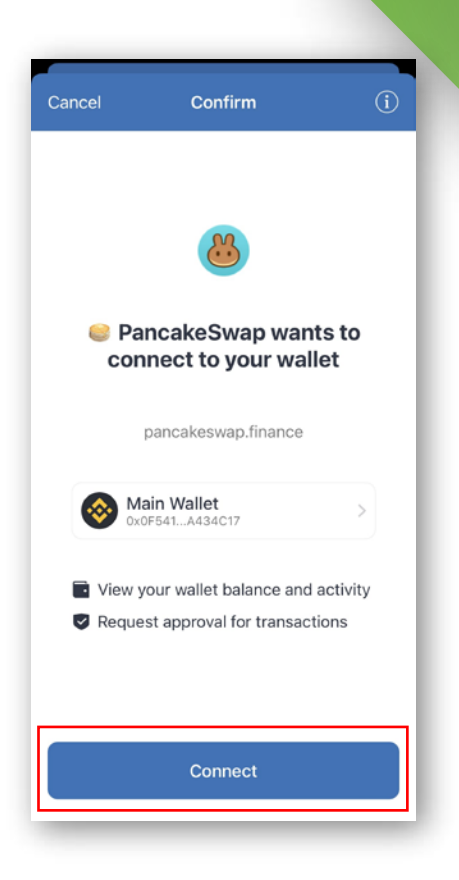

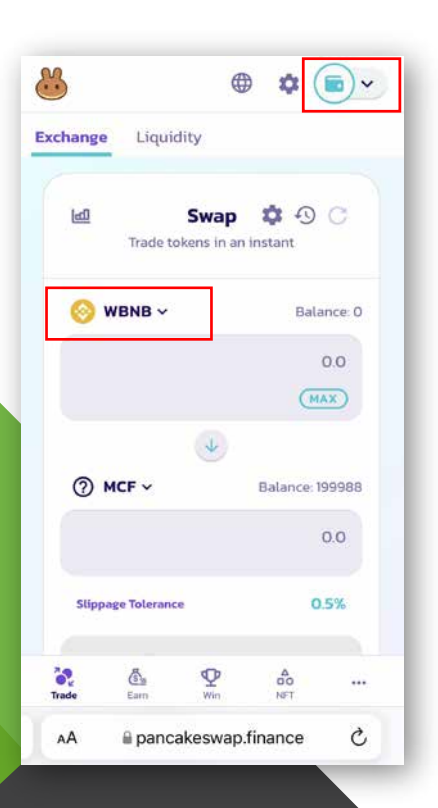

7. Once the connection is confirmed, return to your browser and you will see the wallet has been connected to the exchange.

8. Now click on "WBNB" to select **BNB**. On the right you can see the amount of BNB you are holding.

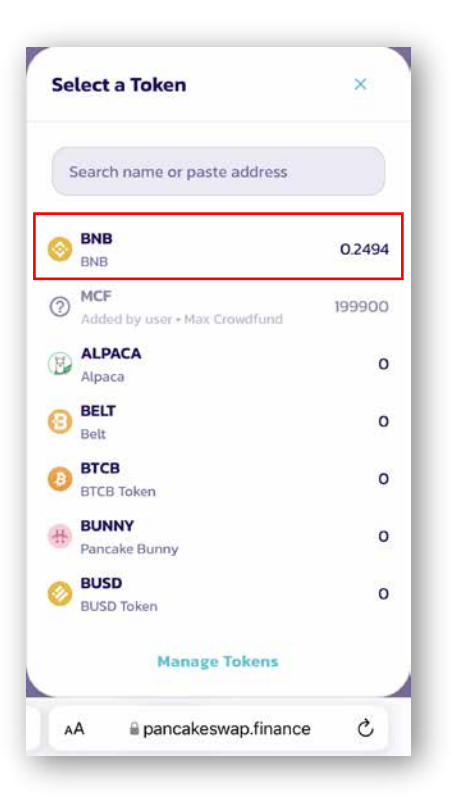

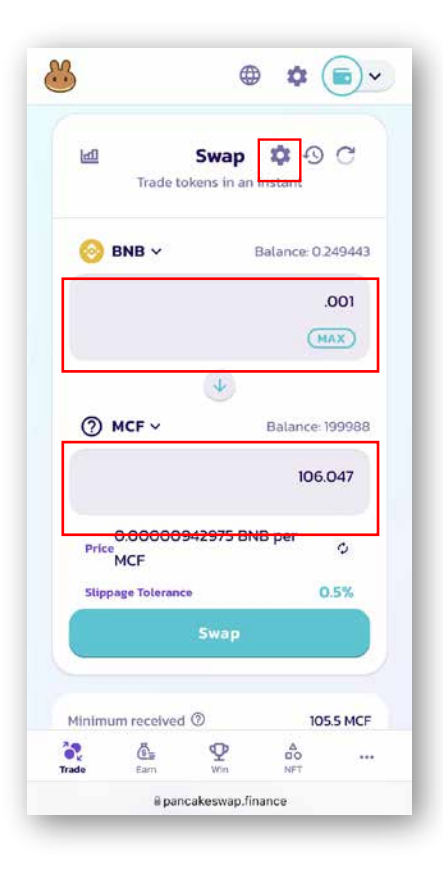

9. Now enter the amount of BNB you want to swap or the amount of MCF you want to receive.

#### Before swapping the Token, make sure to edit the settings.

10. In the settings menu, the slippage tolerance needs to be changed to 8%.

This setting will allow PancakeSwap to pay the following: the exchange fees for swapping the Token, 5% distribution to the liquidity pool and 1 % distribution to the MCF Token holders as part of the MCF Tokenomics.

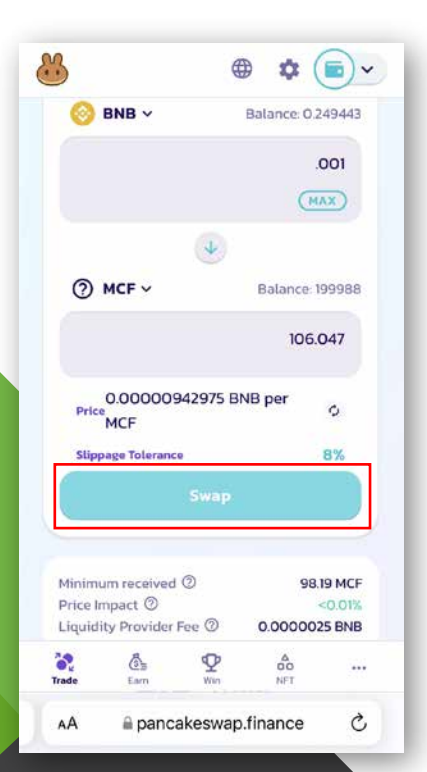

Important: make sure to never use the max amount of BNB, because all transaction fees are paid in BNB.

**11.** Now it is time to swap by clicking the "Swap" button.

**12.** Make sure you agree with the amount of BNB you want to swap for MCF Token and **confirm the** swap.

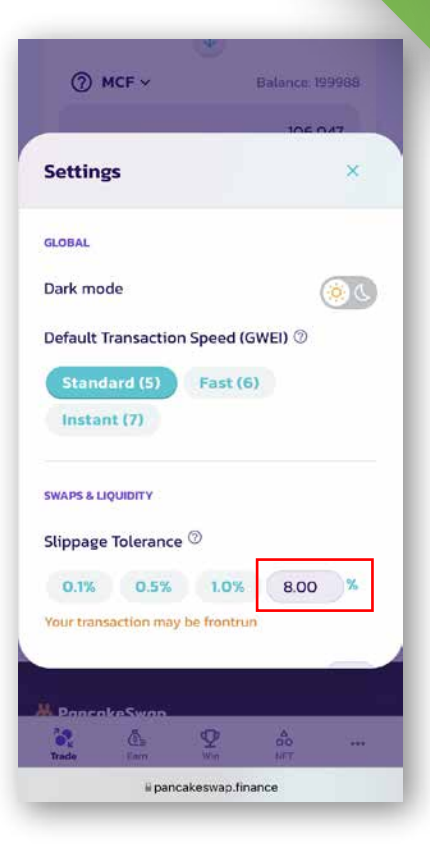

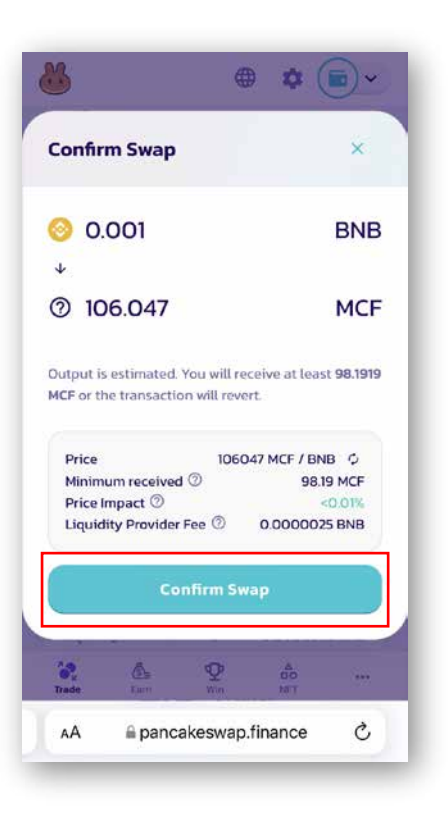

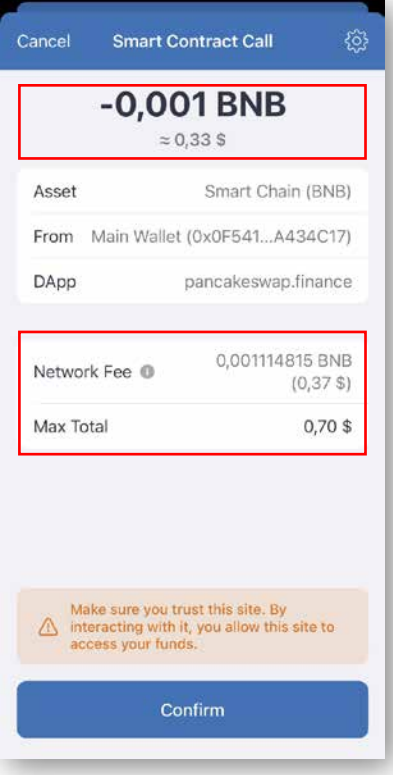

13. Your mobile will automatically open Trust Wallet and ask you to confirm the purchase of the MCF Token.

Important: the fee shown here is additional to the amount of BNB you chose to purchase MCF Token. This is why you need to have addi-

#### tional BNB in your wallet!

14. Once confirmed, a notification icon will show that the transaction is being processed.

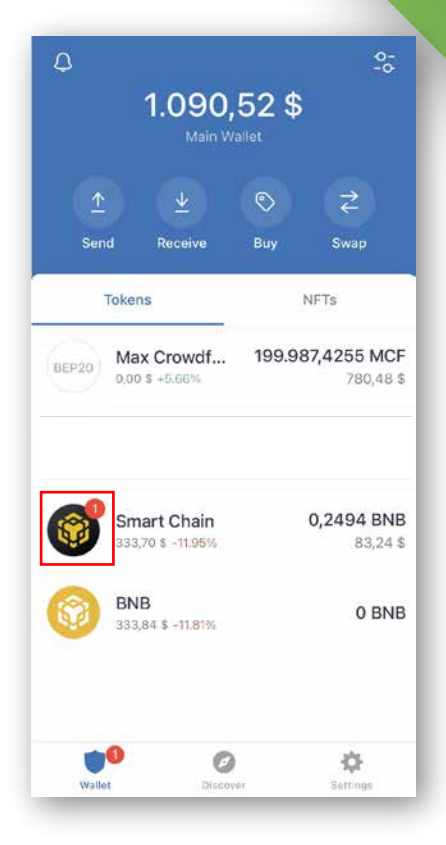

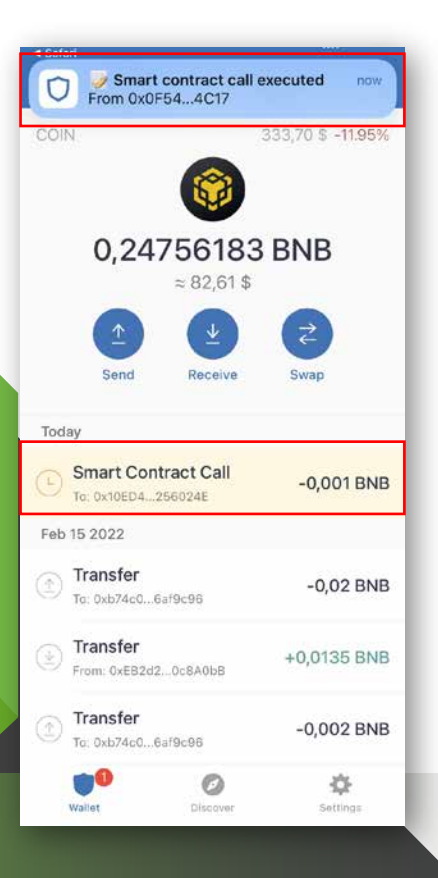

15. Once the transaction is approved and executed, you will receive a notification from your Trust Wallet.

16. To show the MCF Token in your wallet you will have to add its contract information. To do so, click in the right top corner.

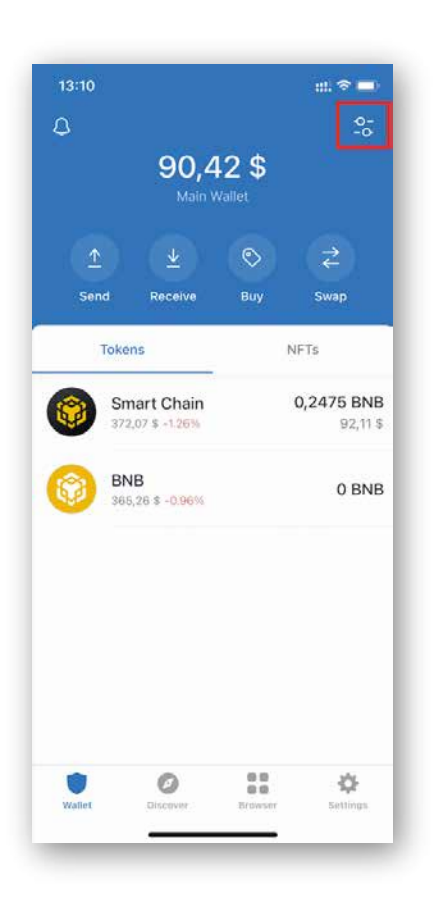

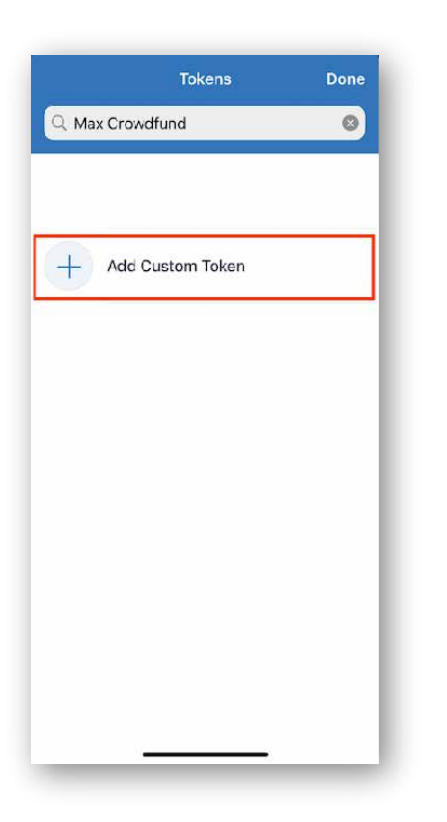

17. Type "Max Crowdfund" in the search bar and then click "Add Custom Token"

18. Change the Network from "Ethereum" to "Smart Chain" and paste the contract address of the MCF Token in the "Contract Address" field

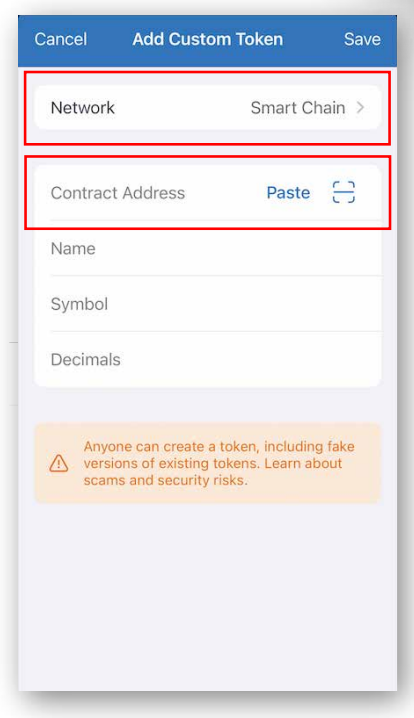

#### Contract address: 0xecb19b2a4e9c76ce748cf33f68f0857288f9f090

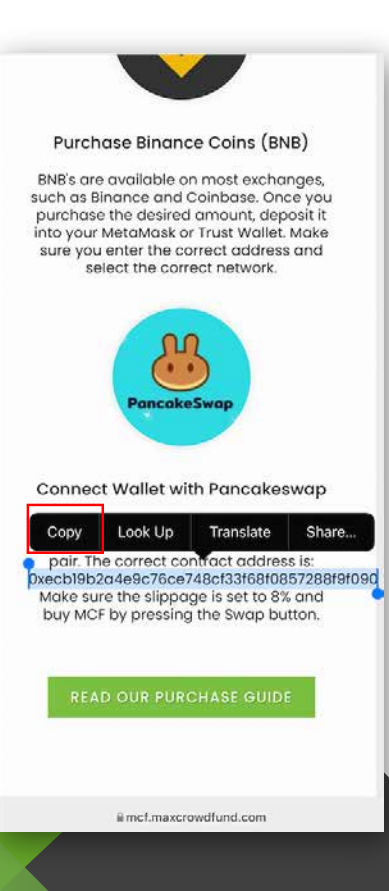

19. The contract address can be found on our website at mcf.maxcrowdfund.com Make sure to **double check** the details of the address

20. As soon as the address is pasted, the additional information will be added automatically. Now **save** the custom token and vour MCF Token will be visible in vour wallet.

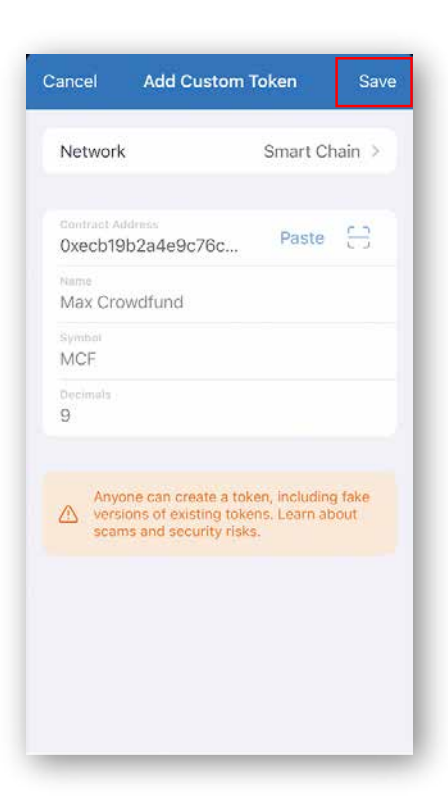